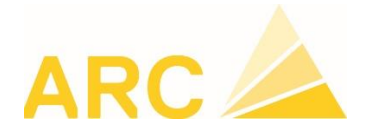

## **RHT – Réduction de l'Horaire de Travail**

## **Paramétrage sans logiciel Salaire lié**

Dans l'onglet DONNEES DE BASE, cliquer sur Tables diverses et rechercher Types de salaire :

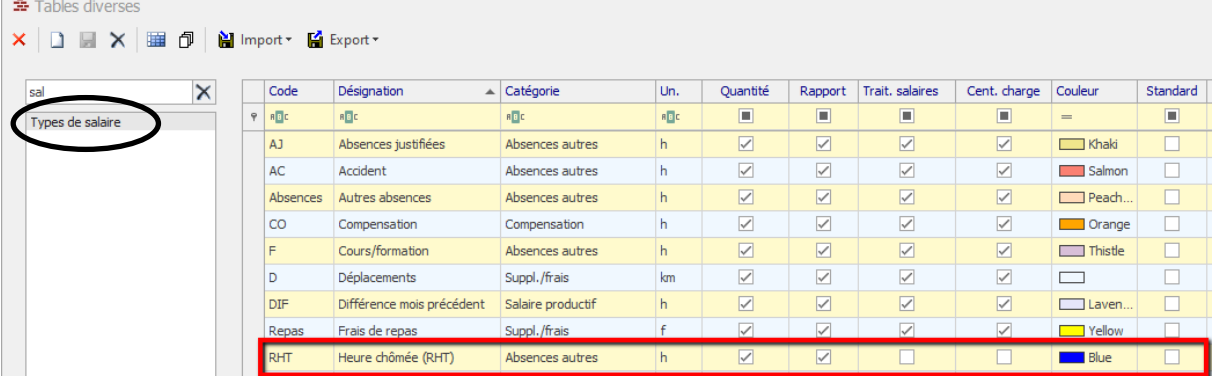

Cliquer ensuite sur le bouton Nouveau, saisir un code, une désignation, la catégorie, … :

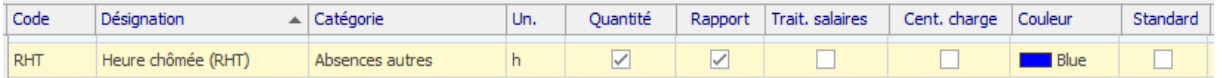

Vous pourrez ensuite saisir sur ce type d'absence (sur chaque jour ou via la fonction de… à…).

## **Paramétrage avec logiciel Salaire TopBau lié**

Dans l'onglet DONNEES DE BASE, cliquer sur Tables diverses et rechercher Types de salaire :

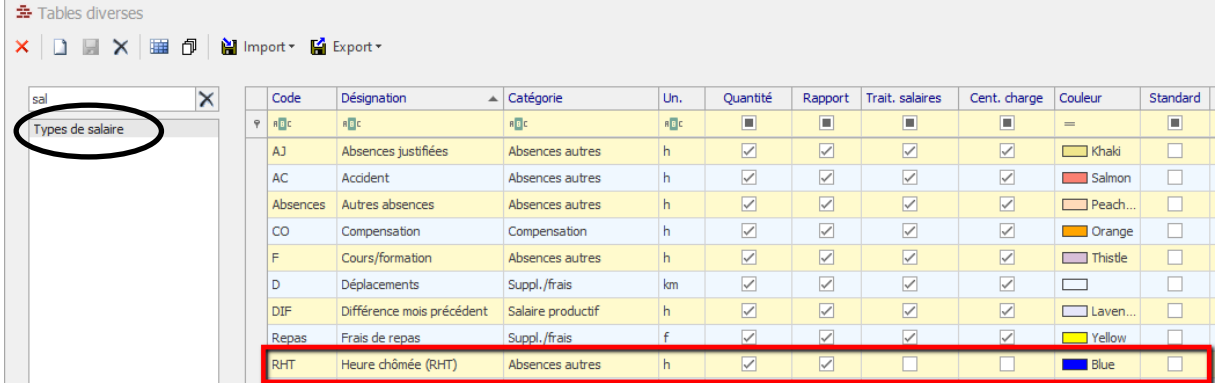

Cliquer ensuite sur le bouton Nouveau, saisir un code, une désignation, la catégorie, … :

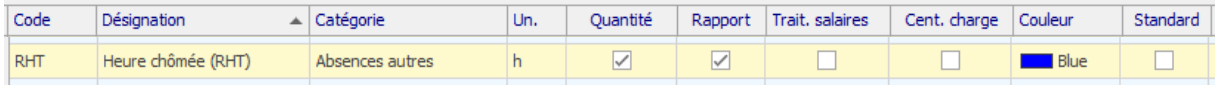

Vous pourrez ensuite saisir sur ce type d'absence (sur chaque jour ou via la fonction de… à…).

Ainsi paramétré, les heures chômées ne seront pas transférées dans TopBau, vous devrez les saisir dans les variables salaires sous les GS appropriés (voir document TopBau sur les RHT).

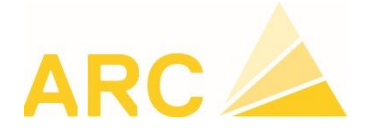

Si vous souhaitez que les saisies d'heures chômées soient transférées dans TopBau, il faut activer la colonne « ID Externe » et paramétrer les GS TopBau en différenciant les mensuels des horaires.

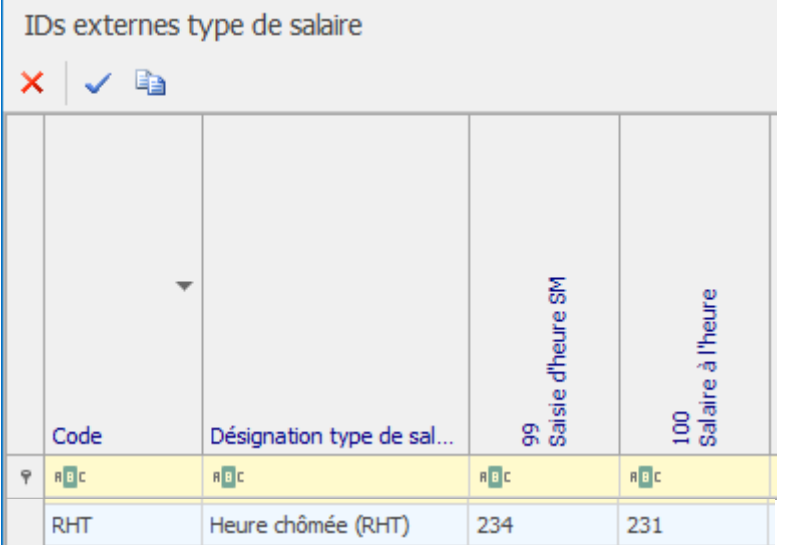

Remarques :

- Ceci ne tient pas compte du jour de carence, il faudra modifier manuellement ceci dans les variables salaires.
- Il est nécessaire d'ajouter le GS 235 dans les variables salaires TopBau pour les mensuels du même nombre d'heure que celui saisi en RHT.

-

## **Paramétrage avec logiciel Salaire A3 lié**

Dans l'onglet DONNEES DE BASE, cliquer sur Tables diverses et rechercher Types de salaire :

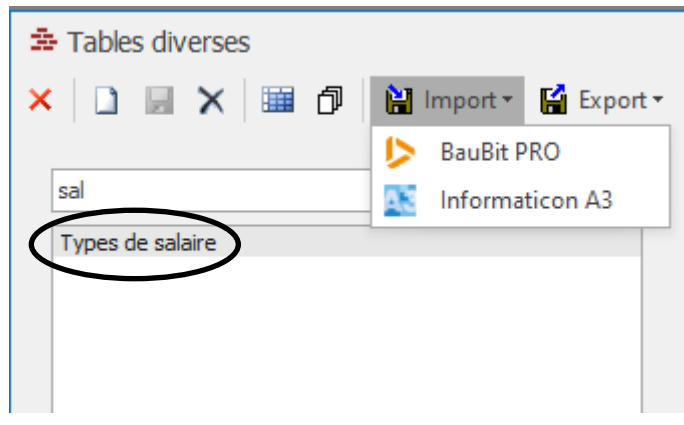

Puis via « Import / Informaticon A3 », importer les nouveaux TT de A3 pour les RHT : 1570 et 1575. Assigner leur la catégorie « Absences autres » .

En standard, ne pas cocher « Cent. Charge » mais cocher « Trait. Salaires ».

Vous pourrez ensuite saisir sur ce type d'absence (sur chaque jour ou via la fonction de… à…).

Utiliser le 1570 pour le premier jour de carence et le 1575 pour les jours suivants.